### Teddywaddy Code Club

# Activity 4c

### VS Code

```
🛪 File Edit Selection View Go Run Terminal Help
                                                                                                                                                      js03.js - JavaScript - Visual Studio Code
<sub>Q</sub>
                                  ··· o js03.html # js03.css // js03.js
           OPEN EDITORS
                                           Js js03.js > ...
1 | var imgVisible=true;

    ⇒ js03.html
    # js03.css
    × JS js03.js
    GROUP 2

                                                   function goBtn() {
                                                         console.log("goBtn");
                                                         if (imgVisible) {
    document.getflementById("tileiImg").style.display = "none";
    imgVisible=false;
} else {
           JAVASCRIPT

    ▶ js02.pdf
    Js js02a.js
    # js03.css
    Is js03.docx

                                                                document.getElementById("tile1Img").style.display = "block";
 •
                                                                imgVisible=true;
          ○ js03.html

JS js03.js

→ js03.pdf

# js04.css
          is04.docx

⇒ js04.html
```

#### **VS** Code

To progress with JavaScript it is necessary to use some form of code editor. One of the best and most common is VS Code.

This activity is not intended to be a step-by-step guide, however a few quick hints will be helpful.

To install VS Code go to <a href="https://code.visualstudio.com/">https://code.visualstudio.com/</a>

There are no purchase or ongoing costs for VS Code.

Once installed and opened for the first time you will likely see something like that shown

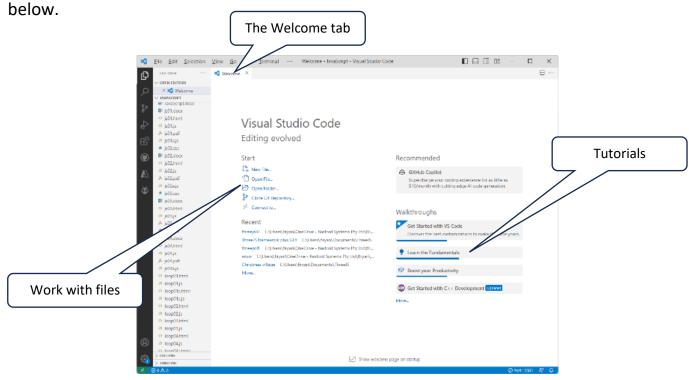

There are also many excellent videos on the use of VS Code hosted on YouTube.

### How to open a folder

More typically the Welcome tab is not used and most developers will start by creating a folder where coding files will be stored. There are several ways to achieve this.

Once a folder has been created, use the right mouse button. There should be an option to open the folder with VS Code.

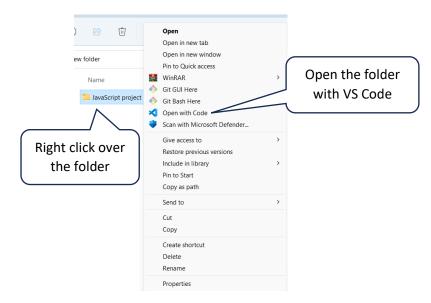

Alternatively, if VS Code is opened without a default folder then use the Explorer tool to choose or create a folder to work within.

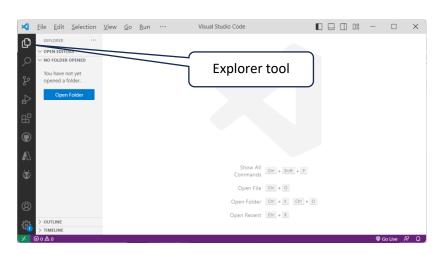

Or you can choose from the menu

File | Open Folder

Once you have a folder and some files created the normal working window will look something like that shown on the next page.

# Typical working window

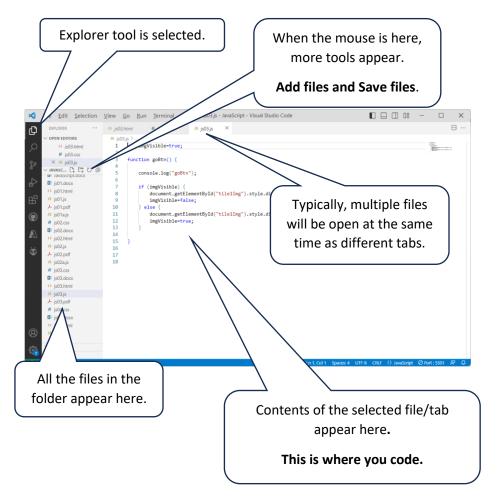

#### Live Server Extension

Finally, there is one extension to VS Code that is very useful – Live Server.

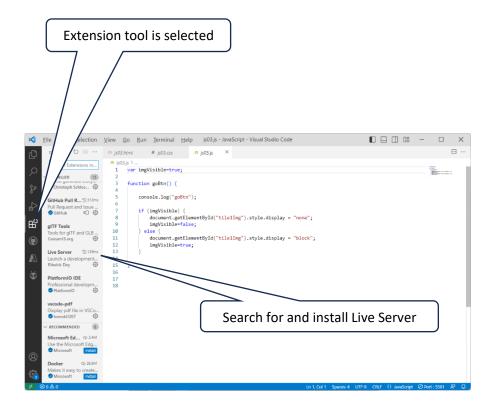

### How to run the JavaScript code

All the activities are based around web pages with JavaScript, so Live Server is the best way to run the code.

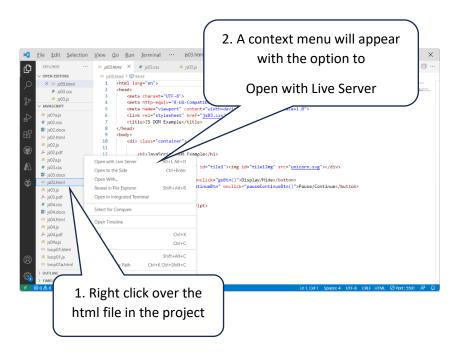

Live server will open the project in the default web browser. From then on, any changes made to any files in the project (and saved) will immediately change the web page being displayed.